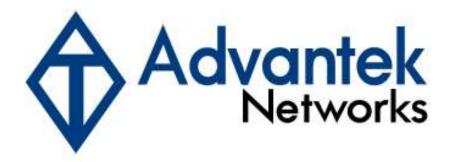

# Wireless - N PCI Adapter

# **Quick Installation Guide**

Model # AWN-11N-PCI

#### 1. Introduction

This is a Wireless PCI Adapter that delivers unrivaled wireless performance for your Desktop PC. It complies with IEEE 802.11n draft standard and backward compatible with IEEE 802.11b/g. This product is made in ISO9001 approved factory and complies with FCC part 15 regulations and CE approval.

#### 1.1 Features

- Complies with draft IEEE 802.11n standard
- Up to 300Mbps data transfer rates in 802.11n mode
- Backward compatible with IEEE 802.11b/g
- Supports 64/128-bit WEP Data Encryption
- Supports WPA, WPA2, WPS, 802.1x advanced security
- Supports both Infrastructure and Ad-Hoc Networking Modes
- Supports Quality of Service (QoS) WMM, WMM-PS
- Supports Windows 2000/XP/Vista
- Simple user setup and diagnostics utilities

# 1.2 LED Indicator

| LED  | Light Status | Description                            |
|------|--------------|----------------------------------------|
| ACT  | Blinking     | Data is being transmitted or received. |
| LINK | On           | Wireless link is established.          |

#### 1.3 Package Contents

- One Wireless PCI Adapter
- Three External Antennas
- One CD-ROM (Drivers / Utility, User's Manual)
- One Quick Installation Guide

If any of the above items is missing, contact your dealer immediately.

# 2. Installation Procedure

Note: If you have installed the Wireless Adapter driver & utility before, please uninstall the old version first.

- 2.1 Turn off the computer and insert the Wireless PCI Adapter into the PCI slot of your computer.
- 2.2 "Found New Hardware Wizard" will be displayed after the adapter is installed and the computer is restarted. Please click Cancel to continue.

2.3 Insert the Installation CD into CD-ROM drive then windows below will appear. Click "Install Driver & Utility" to begin device driver installation.

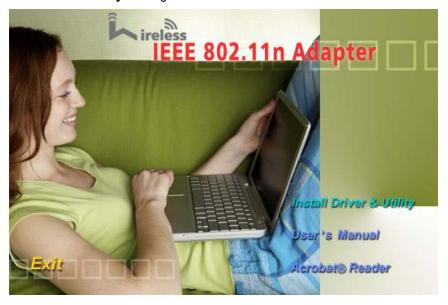

# 2.3.1 For Windows XP and 2000

Step1: Please read the following license agreement. Select I accept the terms of the license agreement and click Next to continue.

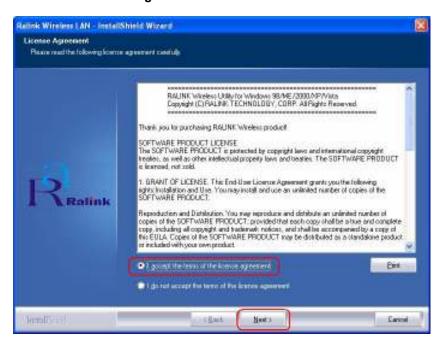

Step1.1: In Windows XP, You can choose to configure the adapter through the **Microsoft**Zero Configuration Tool or the Ralink Configuration Tool. It is recommended to choose the Ralink Configuration Tool for the adapter. Click Next to continue.

Step1.2: If you need better performance, please choose Optimize for performance mode to enable Tx Burst mode. Or you can choose Optimize for WiFi mode to run in standard wireless network.

Step2: Click Install to begin the installation.

Step3: After the setup wizard has successfully installed wireless LAN, click **Finish** to exit the wizard.

#### 2.3.2 For Windows Vista

Step1: Please read the following license agreement. Select I accept the terms of the license agreement and click Next to continue.

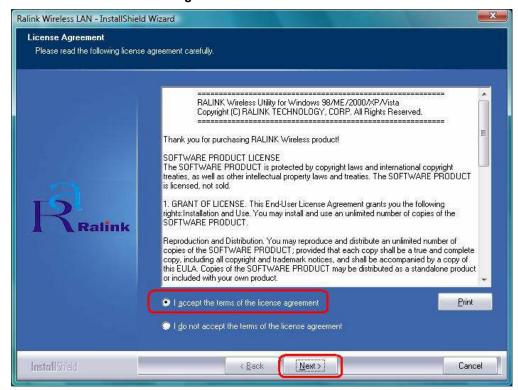

Step2: Click Install to begin the installation.

Step3: After the setup wizard has successfully installed wireless LAN, click **Finish** to exit the wizard.

2.4 For detailed information of Device Driver & Utility installation, please refer to the user's manual included in the Installation CD. Free Manuals Download Website

http://myh66.com

http://usermanuals.us

http://www.somanuals.com

http://www.4manuals.cc

http://www.manual-lib.com

http://www.404manual.com

http://www.luxmanual.com

http://aubethermostatmanual.com

Golf course search by state

http://golfingnear.com

Email search by domain

http://emailbydomain.com

Auto manuals search

http://auto.somanuals.com

TV manuals search

http://tv.somanuals.com